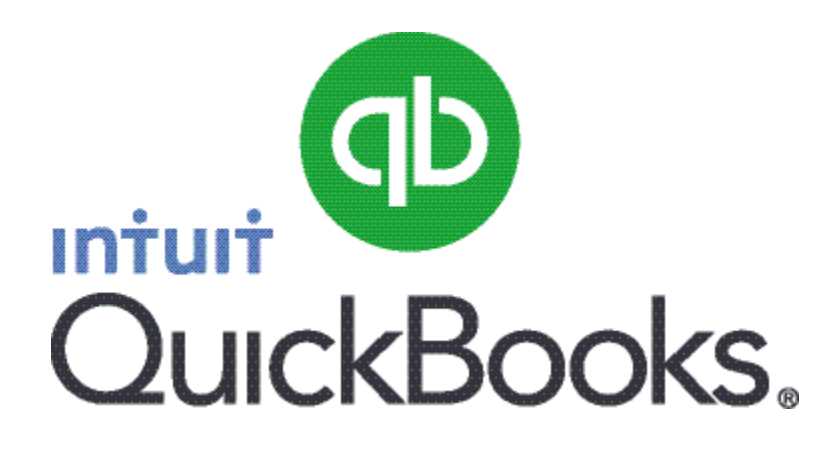

# Quick Guide *Setting up Payroll*

Abstract This guide provides an overview of how to set up Payroll in QuickBooks.

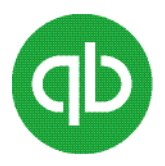

## **Table of Contents**

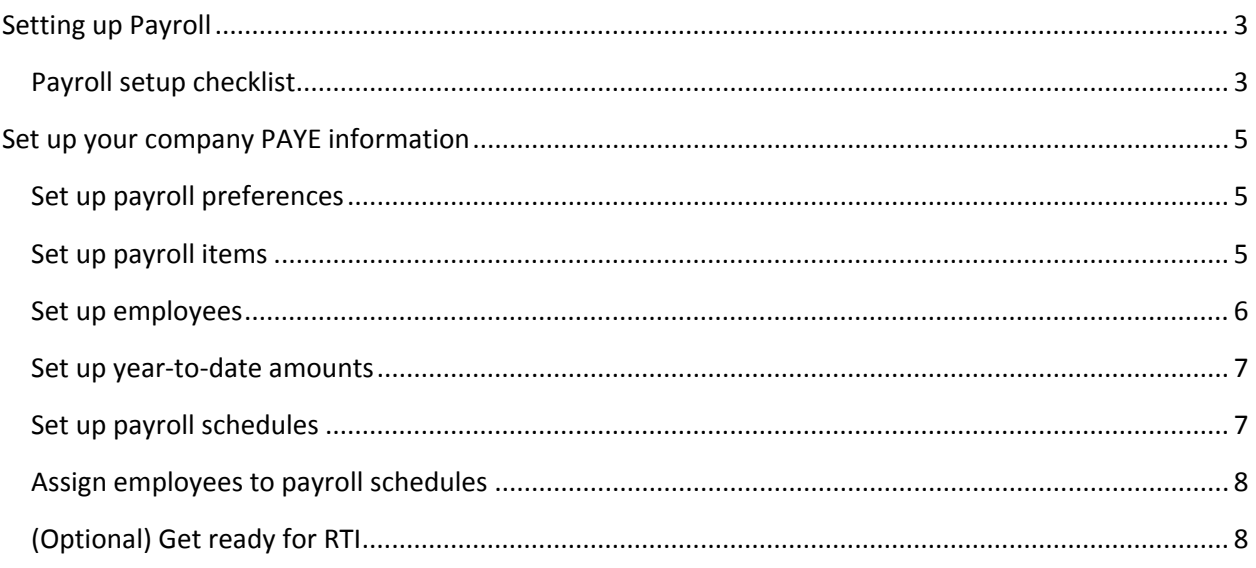

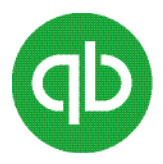

## <span id="page-2-0"></span>**Setting up Payroll**

Before you start working with Payroll, you need to configure the Payroll settings.

To set up payroll for the first time, you must:

- Set up your company's PAYE information
- Set up payroll preferences
- Set up payroll items
- Set up employees and year-to-date amounts
- (Optional) Set up payroll schedules and assign employees to payroll schedules
- (Optional) Get ready for RTI

#### <span id="page-2-1"></span>**Payroll setup checklist**

The following table lists the information that you need to gather before you can set up QuickBooks Payroll.

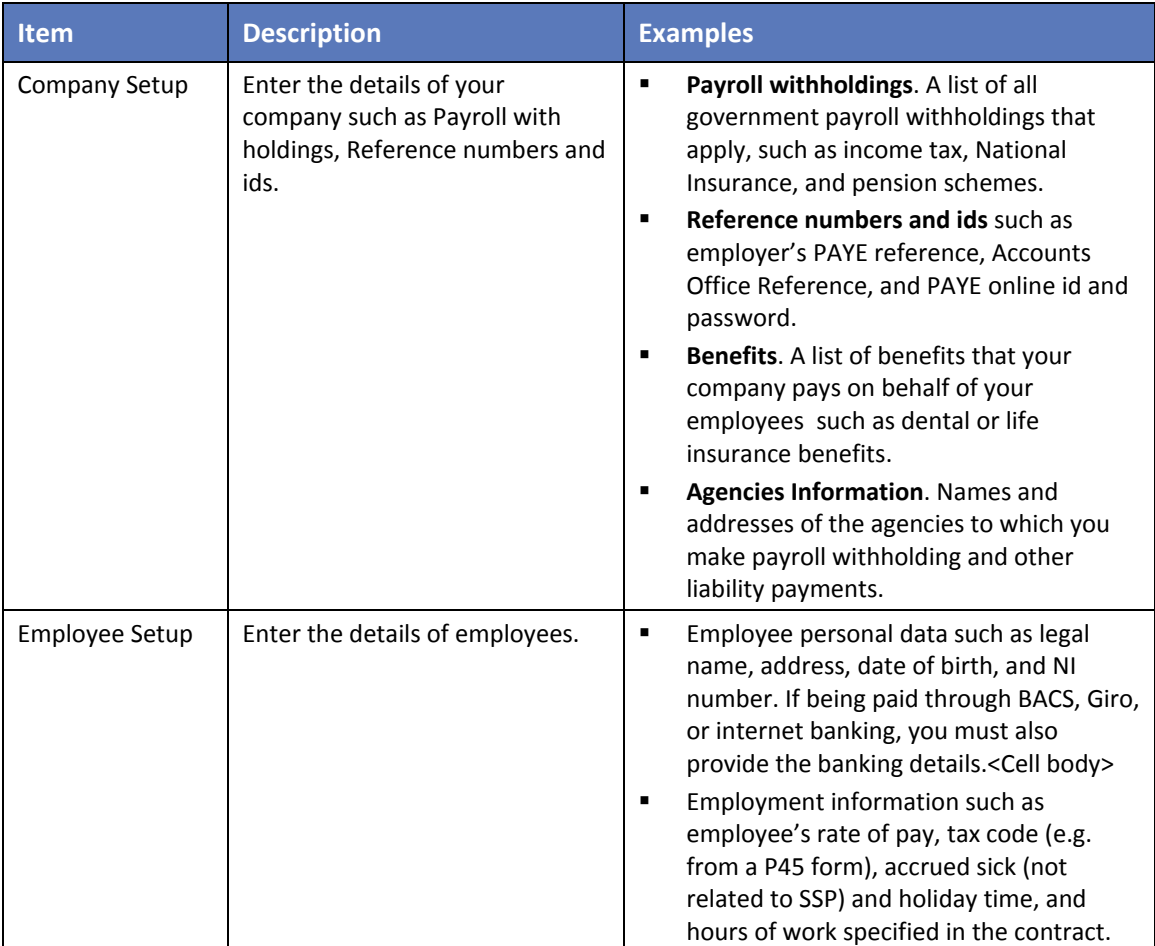

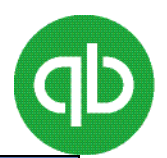

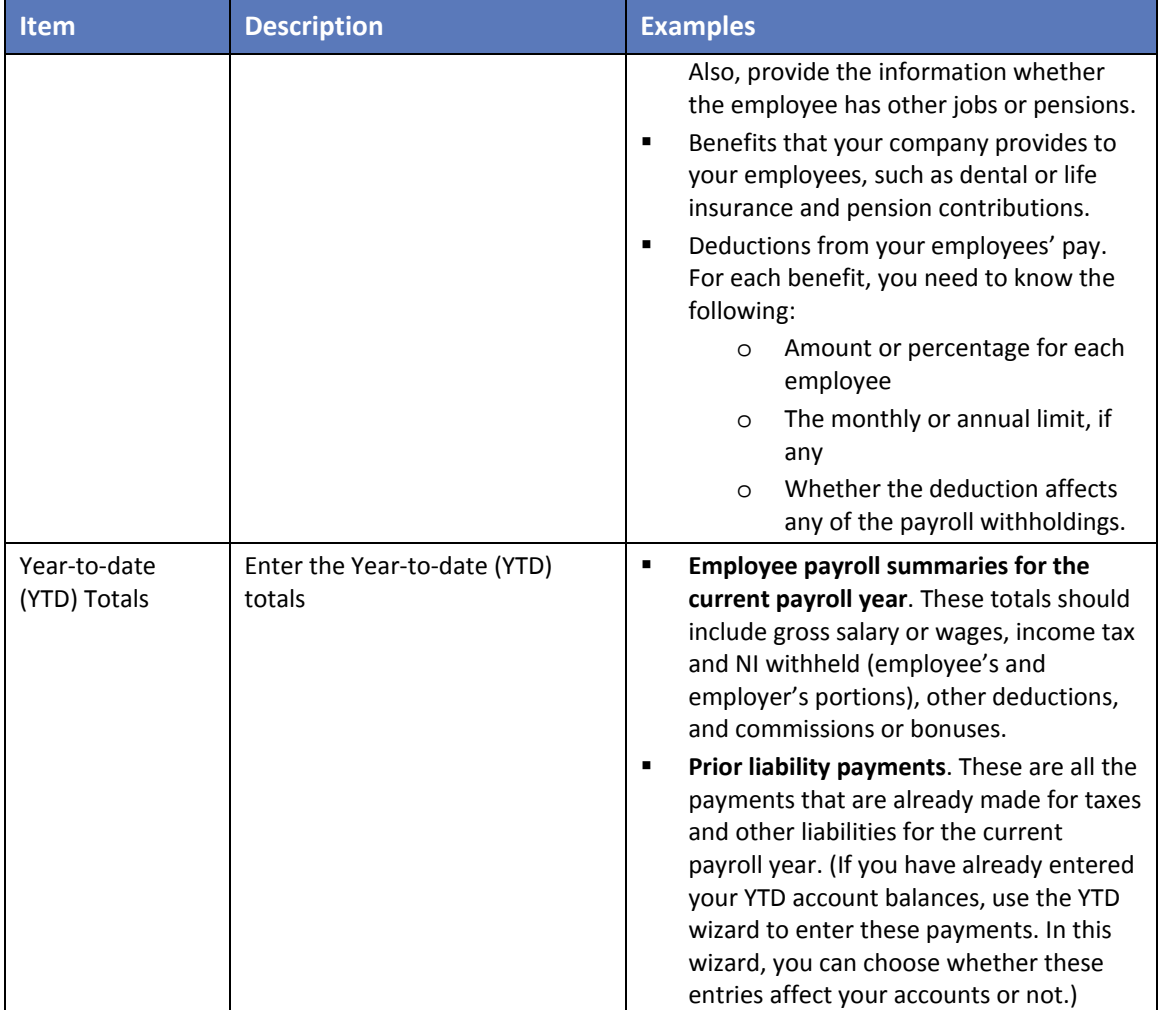

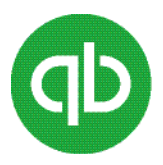

### <span id="page-4-0"></span>**Set up your company PAYE information**

If you have not already done so, enter your company's PAYE information into QuickBooks.

#### **To do this task**

- 1. Go to the **Company** menu and click **Company Information**.
- 2. In the **Payroll Information** section, enter your company's PAYE information and reference numbers.
- 3. If the Pensions Regulator has advised you of a pension automatic enrolment staging date, in the **Pension Information** section, in the **Pension automatic enrolment staging date** field enter the date.
- 4. Click **OK**.

#### <span id="page-4-1"></span>**Set up payroll preferences**

There are several preferences that let you use payroll more effectively in QuickBooks.

#### **To edit payroll preferences**

- 1. In the Payroll Centre, click **Preferences**.
- 2. Select your preferences and click **OK**.

#### <span id="page-4-2"></span>**Set up payroll items**

When the payroll feature is turned on, QuickBooks creates payroll items for you. The Payroll Item list contains the payroll items that are currently set up in QuickBooks. The list is initially grouped by item type, but you can re-sort it by item name.

#### **To set up payroll items**

1. In the Payroll Centre, click **Payroll Items**.

To track your payroll entirely, you may need to add more payroll items to the list. For example, you can add payroll items for employee and employer pension contributions - Give As You Earn (GAYE) schemes, employee deductions of any kind, additions (such as employee loans), commissions, and employer expenses (such as employer-paid health insurance).

- 2. To add payroll items, click the **Payroll Item** drop-down menu and then click **New**.
- 3. For each payroll item that you need to create, select the type of payroll item you want:

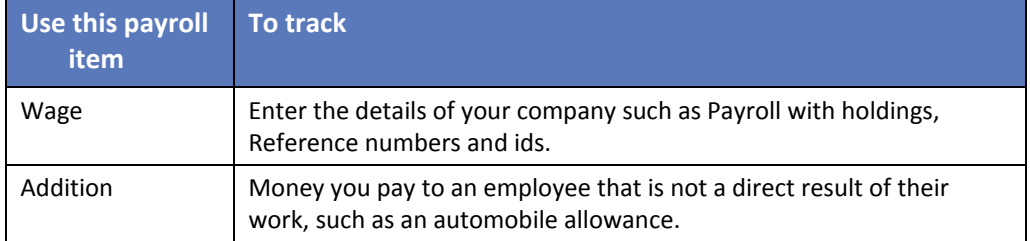

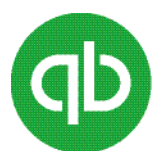

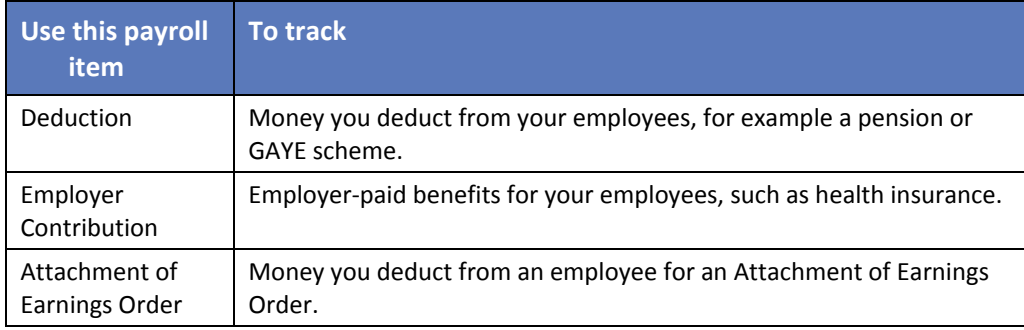

4. Click **Next** and answer the questions on each screen.

**Important:** If you are tracking a qualified scheme for workplace pension (automatic enrolment), on the Qualified Pension Scheme screen, click to select the **Is the pension a qualified scheme?** check box.

5. To view the Qualified Pension Scheme screen, ensure that on the Pension Contribution screen, you select the **Pension Contribution** check box.

#### <span id="page-5-0"></span>**Set up employees**

Enter information for each employee. Information about employees is stored in the Employee list.

**To view the employee information,** 

- 1. In the Payroll Centre, click the **Employees** tab.
- 2. To create a profile for an employee, click **New Employee**.

On the New Employee window, if you want to move between sections of employee information, click the tabs on the left. You can click **Help** on any tab for more information and assistance in completing the forms.

The following table lists the tabs that are available on the New Employee window.

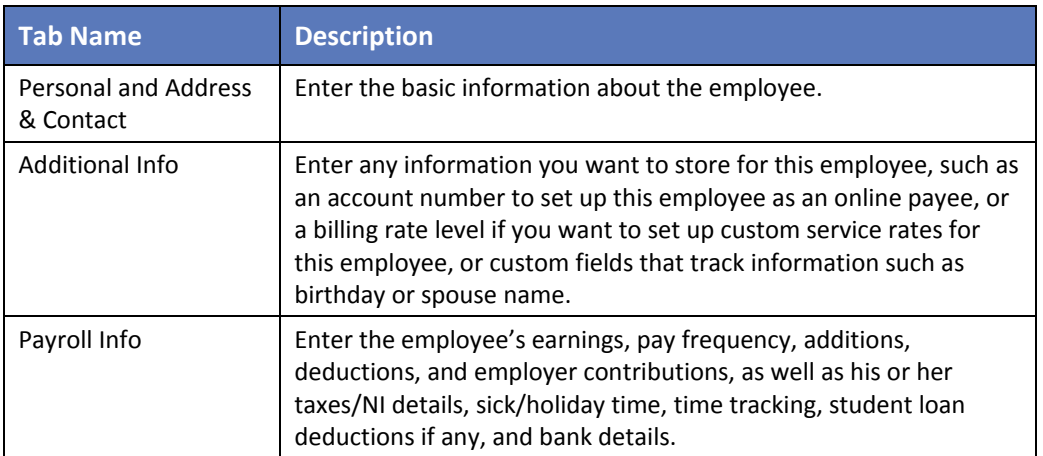

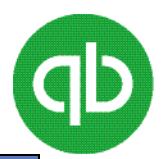

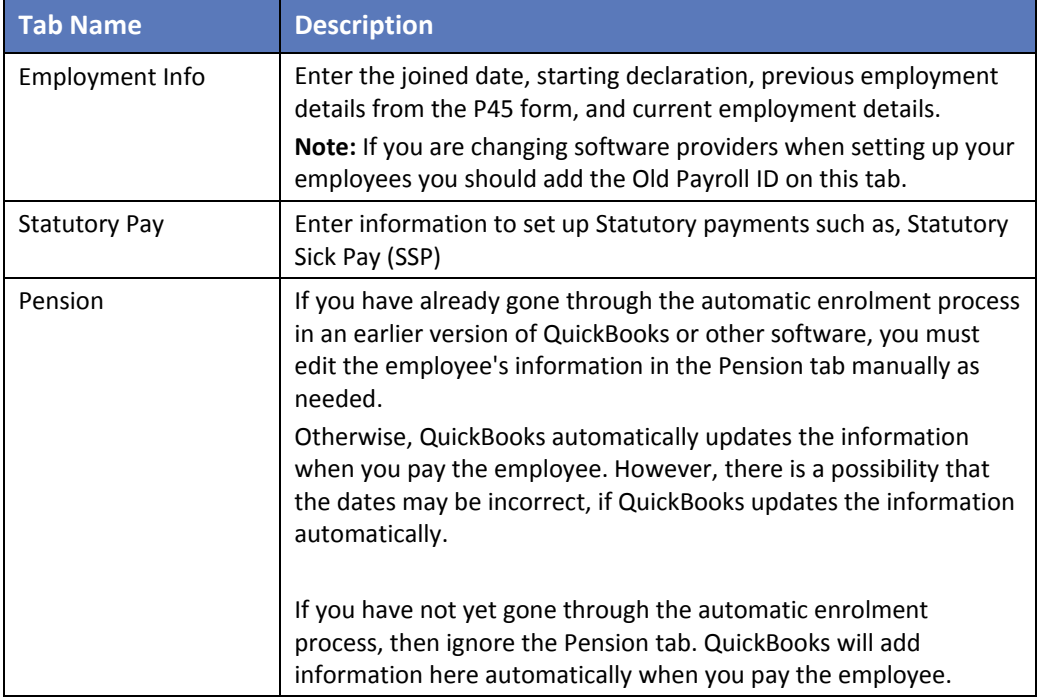

#### <span id="page-6-0"></span>**Set up year-to-date amounts**

Skip this procedure, if your company has just hired its first employee(s) or has not issued any payroll payments yet this payroll year.

If you are just beginning to use QuickBooks Payroll, you need to enter summaries of your pre-QuickBooks Payroll information. That way, your payroll payments to employees and submissions to the government will be correct.

**Important**: Do not use the **Year-To-Date** wizard to enter amounts from a joiner's P45 form.

#### **To set up YTD amounts**

- 1. In the Payroll Centre, click the **Pay Employees** tab.
- 2. In the **Other Activities** section, click the **Set Up YTD Amounts** icon.
- 3. Follow the onscreen instructions through the wizard.

#### <span id="page-6-1"></span>**Set up payroll schedules**

#### **To set up payroll schedules**

- 1. In the Payroll Centre, click the **Pay Employees** tab.
- 2. Click the **Payroll Schedules** drop-down arrow and click **New**.
- 3. Follow the onscreen instructions.

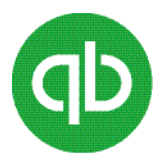

#### <span id="page-7-0"></span>**Assign employees to payroll schedules**

#### **To assign employees to payroll schedules**

- 1. In the Payroll Centre, click the **Employees** tab.
- 2. Double-click the name of the employee you want to assign to the schedule.
- 3. Click the **Payroll Info** tab.
- 4. Click the **Payroll Schedule** drop-down arrow and select the pay schedule. If you have not yet created a payroll schedule, you can do it now.
- 5. The **Pay Frequency** field updates accordingly.
- 6. Click **OK**.

#### <span id="page-7-1"></span>**(Optional) Get ready for RTI**

For RTI, all of your employee and company information must be entered before you can run payroll.

#### **To ensure that your information is complete and correct:**

- 1. Go to the **Employees** menu, select **RTI > Get Ready for RTI**.
- 2. Continue clicking **Next** and follow the steps.

The **Get Ready for RTI** wizard helps you prepare your company and employee information. If you need to, you can close the RTI wizard and return to it later.

**Caution**: Only the valid employees are saved in the RTI wizard.